## Manual för schema och frånvaro på förskola

### Innehåll

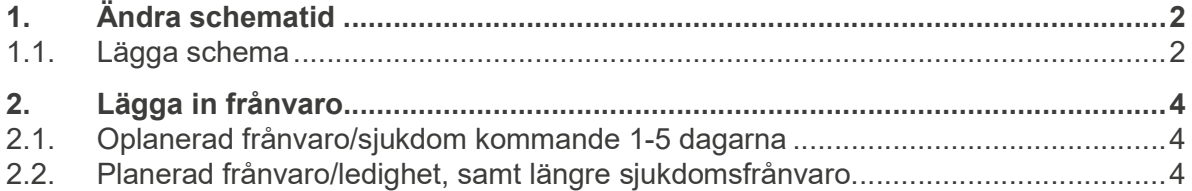

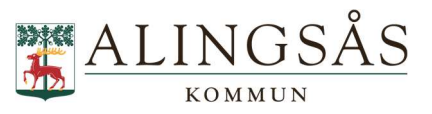

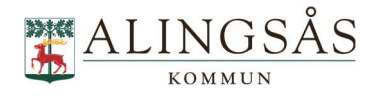

# 1. Ändra schematid

Schematid är det exakta schema som ditt barn ska gå på förskolan. Det kan vara samma tid varje vecka eller variera vecka för vecka.

Det finns 3 sätt att nå e-tjänsten:

1. Via appen Edlevo som finns att ladda ner i Google play och App store

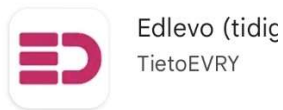

2. Via inloggning från www.alingsas.se/barnomsorg

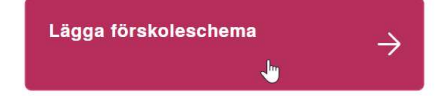

3. Via genväg på Arena för lärande

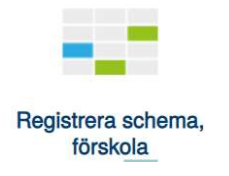

#### 1.1. Lägga schema

Välj det barn du vill lägga schema för och välj registrera schema

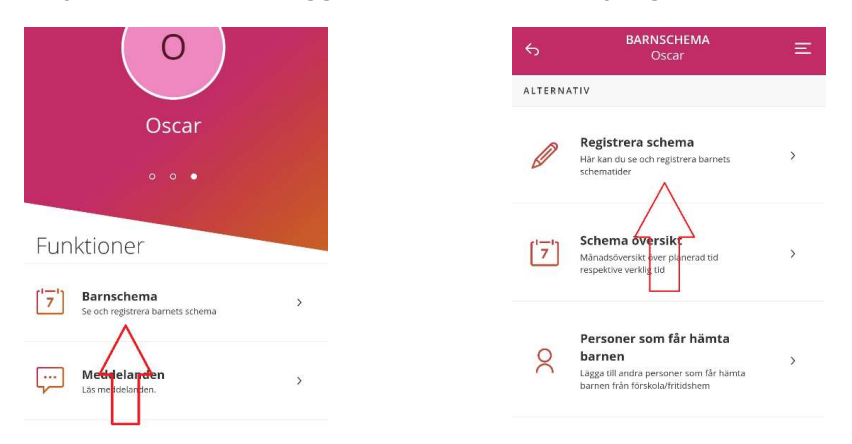

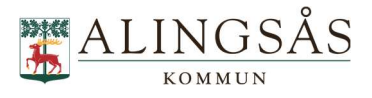

Om ditt barn byter verksamhet eller avdelning i framtiden så väljer du den placering som schemat ska ligga på (exempel med byte från Ängen till Gläntan i bilderna nedan)

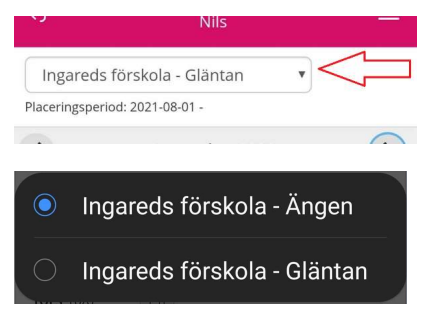

Välj vecka och fyll i tider.

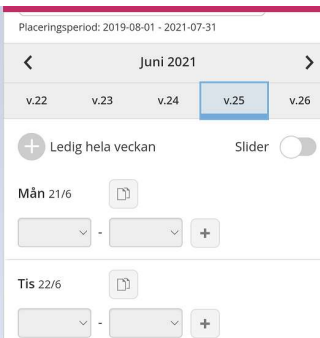

Om du vill kopiera samma tider till flera dagar så kan du göra det via kopieringsfunktionen:

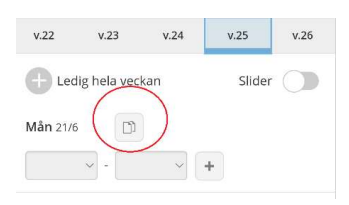

Tryck på Spara

Om ditt barn har åldern för allmän förskola och ni varaktigt går ner till 15 timmar/vecka eller upp i tid till mer än 15 timmar/vecka ska ni anmäla eller avanmäla allmän förskola. Läs mer om detta på www.alingsas.se/allmanforskola

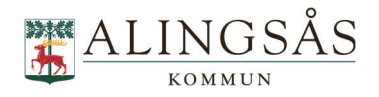

# 2. Lägga in frånvaro

### 2.1. Oplanerad frånvaro/sjukdom kommande 1-5 dagarna

Klicka på frånvaro på ditt barn

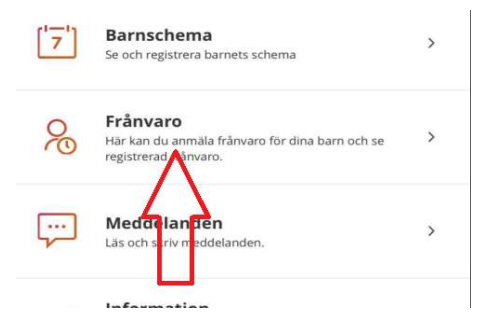

Registrera frånvaro på barnet 1 eller 2 dagar.

#### 2.2. Planerad frånvaro/ledighet, samt längre sjukdomsfrånvaro.

Enstaka frånvarande dagar läggs in som tomma tider i veckoschemat.

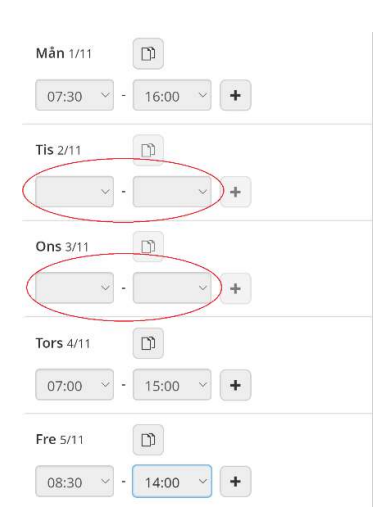

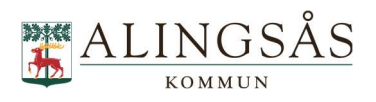

Om barnet ska vara ledig en eller flera hela veckor klickar man i Ledig hela veckan.

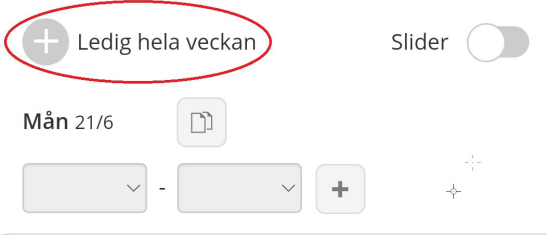